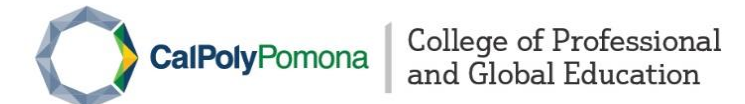

## Download the Certificate of Completion

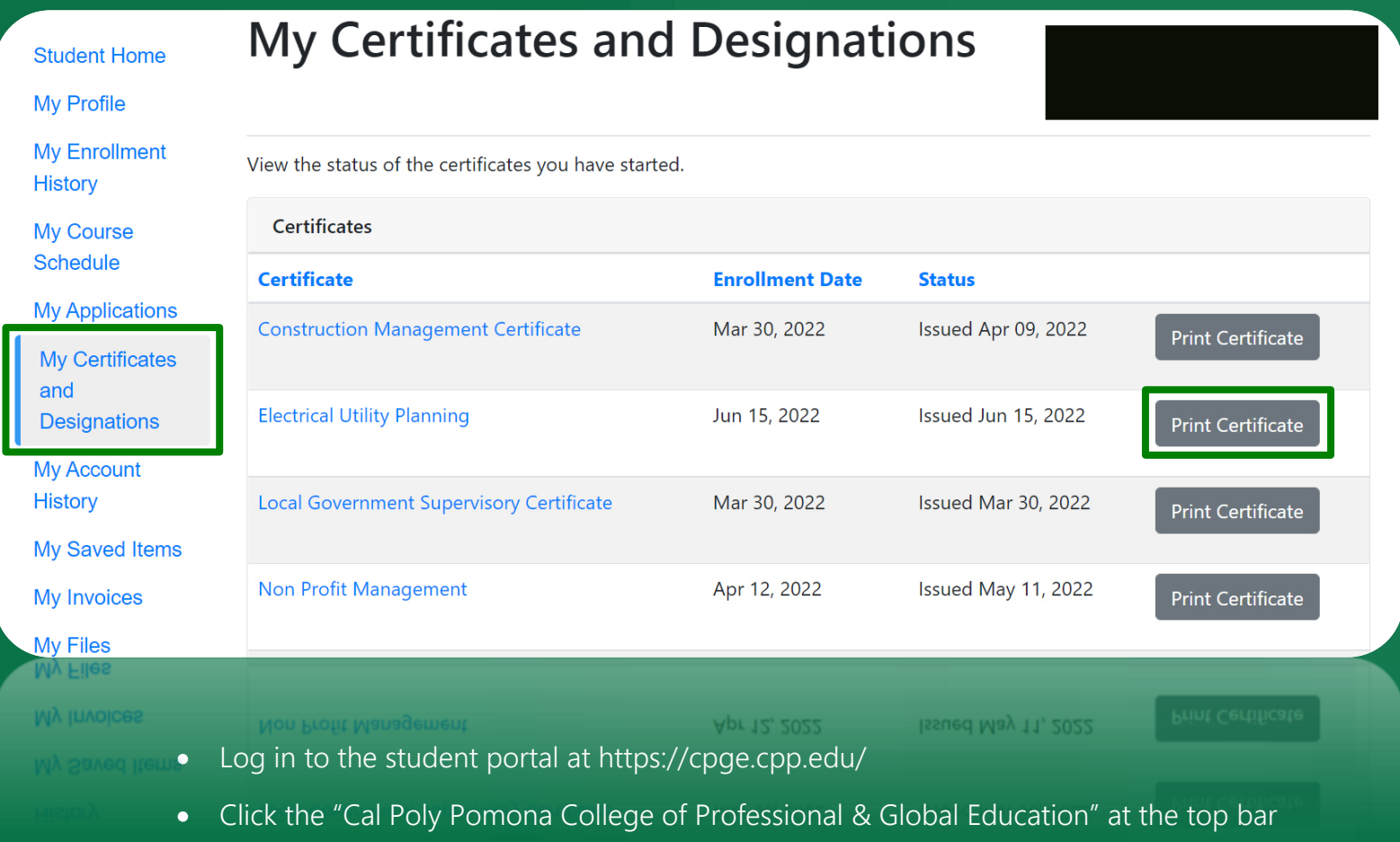

- Select "My Certificate and Designations"
- Click the "Print Certificate" button; it will trigger a new window with your transcript (pdf file)
- Click "Save" or press "Ctrl+s" to download the certificate to your device